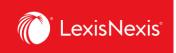

# LexisNexis Account Insights

User Guide

Updated April 10, 2024

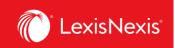

#### Contents

| Glossary of key terms                                                           | 3  |
|---------------------------------------------------------------------------------|----|
| Comparison of key terms in LexisNexis Account Insights and PowerInvoice         | 5  |
| How do I log into LexisNexis Account Insights?                                  | 6  |
| How do I run a simple usage report?                                             | 6  |
| How do I create an alert?                                                       | 11 |
| Where can I see all the alerts that have been created for my organization?      | 14 |
| How do I customize the look of my report?                                       | 16 |
| How do I customize pricing for individual activities in my report?              | 22 |
| How do I customize the total value for all platform subscriptions in my report? | 29 |

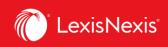

#### **Glossary of key terms**

**Chargeback**: a chargeback is a process of recovering legal costs from a client after the legal services have been provided. In the context of LexisNexis products, chargebacks refer to the costs of usage of our products (like accessing documents and running searches) being passed onto the law firms' or organizations' clients.

**Contract Gross Amount**: represents the dollar amount to be applied as a chargeback within a LexisNexis platform, as determined by the pricing model that the subscribing organization uses.

**Contract Net Amount**: represents the pro rated dollar amount to be applied as a chargeback within a LexisNexis platform. The dollar amount is pro rated based on the organization's total subscription value and the total organizational usage over a specified time period.

**Custom Allocation**: a feature within LexisNexis Account Insights that allows a user to define the total subscription value for all the platforms that an organization subscribes to, for the purposes of calculating pro rated chargebacks.

**Default Allocation**: a feature within LexisNexis Account Insights that applies a pricing model that the subscribing organization uses to the Contract Gross Amount of a specific usage activity.

**Doc-Access Pricing Model, a.k.a. Default Pricing Model**: one of two standard pricing models that LexisNexis Canada offers to their clients. This model assigns a \$0 Contract Gross Amount for running a search, but assigns a \$10 or a \$15 Contract Gross Amount for accessing primary sources (cases, legislation, and case & legislation citators), depending on the action. The Contract Gross Amount values for secondary sources within this model are generally comparable to the Contract Gross Amount values within the Search and Document Access Pricing Model.

**Fixed Rate Allocation**: a feature within LexisNexis Account Insights that allows a user to create custom pricing for a specific usage activity.

LNAI: abbreviation of LexisNexis Account Insights

Non Usage Products: a list of all products for which LexisNexis Account Insights is unable to capture usage, like Law360 Canada.

**Report Layout**: a feature within LexisNexis Account Insights that allows users to customize how a chargeback report looks like. The customization is done by arranging the columns of the report in the user's preferred order.

**Search and Document Access Pricing Model, a.k.a. Hybrid Pricing Model**: one of two standard pricing models that LexisNexis Canada offers to their clients. This model assigns a \$0 Contract Gross Amount for accessing primary sources (cases, legislation, and case & legislation citators), but assigns a \$19 Contract Gross Amount for running a search. The Contract Gross Amount values for

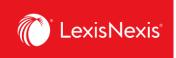

secondary sources within this model are generally comparable to the Contract Gross Amount values within the Doc-Access Pricing Model.

**Scheduled Reports**: alerts that a user can create based on the report that they have run within LexisNexis Account Insights.

**Total Subscription Value:** the total value of all products that an organization subscribes to with LexisNexis Canada. By default, the total subscription value consists of Usage Products only; however, users can also opt to include Non Usage Products in the total subscription value.

**Usage Products**: a list of all products for which LexisNexis Account Insights is able to capture usage, e.g. Lexis Advance Quicklaw, Practical Guidance, Lexis+ Canada, and more.

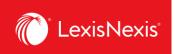

# Comparison of key terms in LexisNexis Account Insights and PowerInvoice

| LexisNexis Account Insights | PowerInvoice                                                                                                    |
|-----------------------------|----------------------------------------------------------------------------------------------------|
| Create Report               | Partially equivalent to the <b>Search</b> tab, which is<br>used to run regular, non-customized reports.<br>Unlike the <b>Create Report</b> tab in LNAI, the<br><b>Search</b> tab did not have the ability to load<br>customized pricing or customized report<br>layouts. There are also some unique features<br>within <b>Create Report</b> that are just not<br>available in PowerInvoice, like the ability to<br>amend the total subscription value that gets<br>reported in the <b>CONTRACT NET AMOUNT</b><br>column. |
| Report Layouts              | Equivalent to User-Defined tab as well as the<br>User-Defined Format within the Custom tab,<br>all of which allowed users to customize how a<br>report looked like. Unlike Report Layouts in<br>LNAI, the reports generated in PowerInvoice<br>were not transferrable throughout different<br>tabs. For example, a report customized under<br>User-Defined tab was not visible in the<br>Custom tab.                                                                                                    |
| Custom Allocation           | Equivalent to <b>Reallocation</b> tab. Unlike <b>Custom</b><br><b>Allocation</b> in LNAI, the <b>Reallocation</b> tab was<br>often not able to get a precise amount that the<br>user needed for the total subscription value.                                                                                                    |
| Fixed Rate Allocation       | Equivalent to the <b>Custom</b> tab and creating a <b>Custom Pricing Profile</b> .                                                                                                    |
| Scheduled Reports           | Equivalent to <b>Alerts</b> .                                                                                                    |

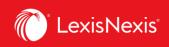

### How do I log into LexisNexis Account Insights?

To log into LexisNexis Account Insights, please use the following link: <u>https://signin.lexisnexis.com/Inaccess/app/signin?aci=lai&back=https%3a%2f%2faccountinsights.l</u> <u>exisnexis.com%2f</u>

### How do I run a simple usage report?

Reporting is the main purpose of LexisNexis Account Insights. Our reports allow you to gauge usage of your subscriptions as well as to get chargeback information for billable activities.

There are several ways you can customize your reports. You can read more about them under How do I customize the look of my report?, How do I customize pricing for individual activities in my report?, and How do I customize the total value for all platform subscriptions in my report?

In this example, however, we will explain just one, simple way to do it.

- 1. From anywhere within LexisNexis Account Insights, click the **Create Report** tab.
- 2. Make sure you are on the **Billing & Allocation** option.
- 3. Select the Date Range for which you want to run the report. There are 3 options:
  - a. **Standard Date Range**: runs a **Month-to-date** report, i.e. from the 1<sup>st</sup> of the month to the current day in the month;
  - b. Select Month: runs a report for the entire month you select, e.g. if you select February 2024, it will run a report from February 1, 2024 to February 29, 2024;
  - c. Custom Date Range: run a report for the specified data range.

| LexisNexis® Account Insights LexisNexis - Canada - L                              | NAC Demo                            | O Support - | LexisNexis® Products 🔻                                                                                                    | B Hello, Dusan! -                          |
|-----------------------------------------------------------------------------------|-------------------------------------|-------------|----------------------------------------------------------------------------------------------------|--------------------------------------------|
| Create Report                                                                     |                                     |             |                                                                                                    | ? Quick Tutorial                           |
| Create Report                                                                     | NAC Demo<br>ternal Allocation       |             |                                                                                                    |                                            |
| Custom Allocation  Fixed Rate  Select Month  Custom Date Range  Custom Date Range | to date (01-Mar-2024 - 27-Mar-2024) |             | Data Statement<br>Data has been processed<br>MAR-2024. February 202<br>final.<br>Partial month data is prei<br>full month data is availab | 4 billing data is<br>liminary until<br>le. |
| Allocation Cost Recovery:                                                         | Zero Priced Events: 🕕 Include       |             | Custom Allocation Templ<br>applied to data prior to 01                                                                                    | -MAR-2024.                                 |
| Internal Allocation Select Method: 1                                              |                                     |             | A report is not a bill. Rep<br>intended for reporting pu                                                                                  |                                            |
| Scheduled Reports                                                                 |                                     |             | Quick Links<br>Select Customer / Finance                                                                                                  | cial Accounts                              |

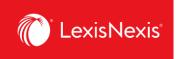

- 4. Next, within the **Cost Recovery** pod, select the desired cost recovery method.
  - a. Before you choose a method, we recommend to toggle on the **Include** option for **Zero Priced Events**, in order to ensure all usage is displayed.
  - b. Select **Default Allocation** and then select **Distribute use by Gross Amount.**
  - c. Leave as default the Monthly Subscription Cost charges.

| Cost Recovery:                     | Zero Priced Events: i Include 🗨 4a    |
|------------------------------------|---------------------------------------|
| Select Method: (i)                 | Apply Default Allocation:             |
| Default Allocation 4b              | ✓ Distribute use by Gross Amount ✓ 4c |
| Match Report Tax Amount to Invoice | Tax Amount                            |
| Monthly Subscription Cost          | Assign Recovery:                      |
|                                    | % OR Amount % of Monthly Cost         |
| Usage Products                     | \$0.00 % \$ 0.00                      |
| Total Monthly Cost:                | \$0.00 Recovery Amount: \$0.00        |

5. Ensure that **Default Allocation Filters** are selected as **ALL**.

| Default Allocation Filters 5 | View All Filters  |
|------------------------------|-------------------|
| Activity Description         | ALL               |
| Client IDs                   | ALL               |
| Place of Business            | ALL               |
| Pricing Categories           | ALL               |
| Product Names                | ALL               |
| Types of Charges             | ALL               |
| User Names                   | ALL               |
|                              | Reset All Filters |

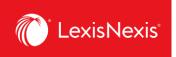

6. Under **Standard Report Selection**, select **Detail Report** and then leave **Detail by Client/User**.

| Standard Report Selection       |
|---------------------------------|
| ☑ Detail Report 6               |
| Detail by Client/User 🗸         |
| Summary by Client               |
| Summary by User                 |
| Summary by Client/User          |
| Summary by Client/User/Date     |
| Summary by Activity Description |
| Summary by Place of Business    |
| Summary by Products             |

- 7. Ensure that **Report Filters** are selected as **ALL**.
- 8. Under User Display, leave in All Use option.
- 9. Under Currency Settings, leave in Canadian dollar.

| Report Filters 7                                         | View All Filters  |
|----------------------------------------------------------|-------------------|
| Activity Description                                     | ALL               |
| Client IDs                                               | ALL               |
| Master Feature Name                                      | ALL               |
| Place of Business                                        | ALL               |
| Pricing Categories                                       | ALL               |
| Types of Charges                                         | ALL               |
| User Names                                               | ALL               |
|                                                          | Reset All Filters |
| User Display 8<br>All Use  Exclude non-billable zone use |                   |
| Currency Settings: 9<br>Canadian dollar                  |                   |

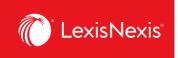

10. Before running the report, consider the following 2 options:

- a. If you are looking to download a report immediately, then select your preferred settings under **Download Settings** by clicking the format link.
- b. Once chosen, click the **Download** button. For best reporting output, we recommend the following settings:
  - i. Download Format = ASCII
  - ii. Report Download Type = Delimited
  - iii. Delimiter Type = Comma
  - iv. Output Extension = csv
  - v. Apply Quotes on = All Fields
  - vi. Quote Type = Double
  - vii. Include Column Headers = checked
  - viii. Click **Update Settings** to ensure all these settings are set as default in the future.

|     | Download Settings: |           |
|-----|--------------------|-----------|
| 10b | Download View      | Reset All |

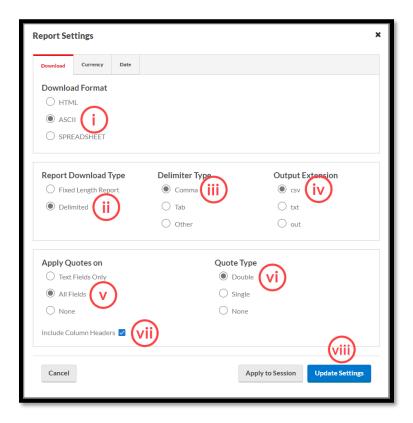

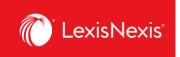

c. If you are looking to view the report, you can skip the **Download Settings** considerations and simply click the **View** button.

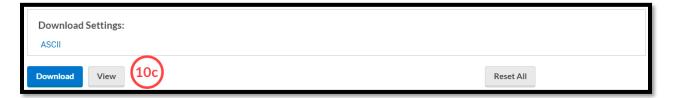

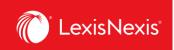

### How do I create an alert?

Creating alerts allows you to automate usage and chargeback reporting. In LexisNexis Account Insights, alerts are called **Scheduled Reports**, whereas in PowerInvoice, these features were called **Alerts**.

Follow the process below to set up an alert for your organization.

- 1. From anywhere within LexisNexis Account Insights, click the **Create Report** tab.
- 2. Make sure to select appropriate **Cost Recovery Methods**, **Report Layouts / Standard Report Selections**, and apply desired filters, if any.
  - a. To see more details about choosing the right cost recovery method and report layout for your needs, please review the following step-by-step-instructions:
    - i. How do I run a simple usage report?
    - ii. How do I customize the look of my report?
    - iii. How do I customize pricing for individual activities in my report?
    - iv. How do I customize the total value for all platform subscriptions in my report?
- 3. **IMPORTANT**: The **Date Range** selection is irrelevant when creating an alert.
- 4. Once everything is selected, click the **View** button.

| Download Settings:<br>ASCII |           |
|-----------------------------|-----------|
| Download View 4             | Reset All |

5. In the top right-hand corner, under the **Actions** button, select **Save As Scheduled Report** option.

| LexisNexis® Accou        | nt Insights LexisNexis - Can                                                                        | ada - LNAC Demo                                                        |                                                                            |                                        |                             |                                          | 0    | Support 🝷                      | LexisNexis® P              | roducts 👻                                  | B Hello, D | usan! 👻                     |
|--------------------------|----------------------------------------------------------------------------------------------------|------------------------------------------------------------------------|----------------------------------------------------------------------------|----------------------------------------|-----------------------------|------------------------------------------|------|--------------------------------|----------------------------|--------------------------------------------|------------|-----------------------------|
| Home                     | Account Numbers:<br>424WVYYHP (LEXISNEXIS - A<br>CANADA - LNAC DEMO.)<br>111 Gordon Baker Rd; NORTH | Date Range:<br>01-Apr-2024 - 01-Apr-202<br>Report Date:<br>02-Apr-2024 | Financial Accou                                                            | LLAR                                   | Exchange Rate               | s                                        |      |                                | Action<br>Ed               |                                            | ^          |                             |
| Create Report            | Zero Priced Events: (i) Include                                                                     | •)                                                                     |                                                                            |                                        |                             |                                          |      | (                              |                            | ownload<br>we As Sche                      | duled Rep  | port                        |
| ے<br>Report Layouts      | DETAIL BY CLIENT USER                                                                               |                                                                        |                                                                            |                                        |                             |                                          |      |                                |                            |                                            |            |                             |
| (S)<br>Custom Allocation | CLIENT USER NAME U                                                                                  | BUS                                                                    | CE OF TIME<br>SINESS KEEPER ID                                             | MASTER<br>FEATURE<br>NAME              | USER<br>GROUP               | MEMBER<br>PROFILE<br>NAME                | DATE | PRICING<br>CATEGORY            | ACTIVITY<br>DESCRIPTION    | TYPE OF<br>CHARGE                          | QUANTITY   | CONTRACT<br>GROSS<br>AMOUNT |
| Fixed Rate<br>Allocation | CLIENTID CO-<br>CLIENTID GORD BILL                                                                  | BAK<br>RD:<br>BROUGHCO-OP<br>YOR<br>ONI<br>M2H<br>CAN                  | RDON<br>(ER TIMEKEEPER<br>RTH ID<br>RK: DEFINED<br>+ 3R1;<br>ADA           | LEXIS+™<br>CANADA<br>MASTER<br>FEATURE | GROUP<br>DEFINED            | MEMBER<br>PROFILE<br>NAME<br>DEFINED     | APR- | PRICING<br>CATEGORY<br>DEFINED |                            | AS<br>UPDATES<br>ARE<br>AVAILABLE<br>ALERT | 1          | s 0.00) r 4                 |
| Internal Allocation      | CLIENTID<br>SPECIFIED                                                                               | RMANES6 NOF<br>YOR<br>ONT<br>M2                                        | RDON<br>KER<br>ATHMEKEEPER<br>ID<br>RTH<br>ID<br>DEFINED<br>TARIO;<br>HRL: | LEXIS<br>PRACTICE<br>ADVISOR<br>CANADA | NO USER<br>GROUP<br>DEFINED | MEMBER<br>PROFILE<br>NAME<br>DEFINED**** | APR- | PRICING<br>CATEGORY<br>DEFINED | DOCUMENT-LL<br>EMAIL ALERT | AS<br>UPDATES<br>ARE<br>AVAILABLE<br>ALERT | 1          | NOT A<br>\$ 0.00            |
| Scheduled Reports        | NOT A BILL                                                                                          | CAN 111                                                                | RDON SILL                                                                  | LEXIS                                  | NOT A                       | BILL<br>MOMER                            | 01-  | NO                             | NOT A BILL                 | AS<br>UPDATES                              |            | NOTA                        |

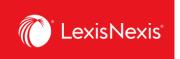

6. Enter the name of your report in **Scheduled Report Name** box. If you want, enter a description of the report.

| Save as Scheduled Report                                            |
|---------------------------------------------------------------------|
| Scheduled Report Name                                               |
| ALERT TEST 6<br>Description (Optional)                              |
| Add more detail about this template, such as when it should be used |
|                                                                     |

- 7. Leave the **Description** and **Cost Recovery** pods as they are.
- 8. Under **Shared Level** pod, select if you would like this alert to be visible to all administrators in your organization **(Shared)** or only to you **(Private)**.
  - a. We recommend that you choose the **Shared > Edit** option, because if you are away for whatever reason and the alert needs to be amended, other users would be able to go in and make the necessary changes.
- 9. Under **Scheduled Reports** pod, select the cadence with which you would like to receive the report.

| Shared Level  Shared Edit Private                                                                              |
|----------------------------------------------------------------------------------------------------|
| Scheduled Reports:         Daily (Update data from first day of the month)         Business Day         Weekly |
| Bi-Monthly Monthly 9                                                                                           |

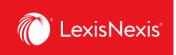

- 10. Under Attached Report Format, choose the report format that is right for you by clicking on the View/Change Report Format link.
  - a. If you are looking for a classic Excel spreadsheet look, we recommend the ASCII report in a **.CSV** format.
  - b. If you are looking to export the report as a **.TXT** file, you can now select that explicitly within the ASCII option.
- 11. Under **Send Report**, write in the following information:
  - a. All email addresses that should be included in the reception of the alert;
  - b. The **Subject** line that will appear in the alert email; and,
  - c. A message, if any, that will appear in the body of the alert email.
- 12. Once you are satisfied with your selections, click the **Save** button.

| Attached Report Format: ASCII 10<br>View/Change Report Format |                                        |  |  |  |  |  |  |
|---------------------------------------------------------------|----------------------------------------|--|--|--|--|--|--|
| Send Report                                                   | .1)                                    |  |  |  |  |  |  |
| То:                                                           | training@lexisnexis.ca                 |  |  |  |  |  |  |
|                                                               | Separate e-mail addresses by semicolon |  |  |  |  |  |  |
| Subject:                                                      | ALERT TEST                             |  |  |  |  |  |  |
| Message:                                                      | Alert Test                             |  |  |  |  |  |  |
| 12                                                            |                                        |  |  |  |  |  |  |
| Save                                                          | ancel                                  |  |  |  |  |  |  |

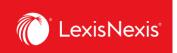

### Where can I see all the alerts that have been created for my organization?

Having an overview of all your alerts can help you manage your organization's reporting and ensure the right information is obtained at the right time.

- 1. From anywhere within LexisNexis Account Insights, click the Scheduled Reports tab.
- 2. Under the **Scheduled Reports** option, you can see all the alerts for the organization that either you have created or have been shared with you by others.
  - a. To find an alert, type a part of its name and click Enter or the Magnifying Glass icon.
  - b. To make amendments to an alert, click on the vertical three-dots icon and then:
    - i. Click Edit Scheduled Report to edit the alert's parameters;
    - ii. Click **Delete** to remove the alert; or,
    - iii. Click **Suspend Report** to stop the alert from being sent without having it deleted.

| LexisNexis® Accour     |        |                                                                              |                                |                  |                                  |                        | ) Support * LexisNexis® I |                                      |     |
|------------------------|--------|------------------------------------------------------------------------------|--------------------------------|------------------|----------------------------------|------------------------|---------------------------|--------------------------------------|-----|
| LT<br>Home             |        | eduled Reports<br>Edit reports scheduled <u>to</u> be sent on a recurring ba | sis from within the create rep | ort page.        |                                  |                        |                           | ? Quick Tutor                        | Tal |
| Create Report          |        | eduled Reports History                                                       |                                |                  |                                  |                        |                           |                                      |     |
| Report Layouts         | Search | by scheduled report name                                                     | ۹                              |                  |                                  |                        |                           |                                      |     |
| 6                      |        | Scheduled Report Name \$                                                     | Last Updated 🕴                 | Scheduled To Run | Status                           | Report Starts From     | Emailed On                | Appropriate By<br>"Cost Recovery" \$ | Pi  |
| Custom Allocation      | I      | LNAI_MIGRATION_DUSAN_TEST_DAILY                                              | 20-MAR-2024 07:45:44<br>PM     | DAILY            | Active                           | From Previous Days Use | N/A                       | Distribute use by Gross<br>Amount    | PF  |
| 5<br>Fixed Rate        | 1      | LNAI_MIGRATION_DUSAN_TEST_MONTHLY                                            | 20-MAR-2024 07:47:02<br>PM     | MONTHLY          | Active                           | From Previous Days Use | N/A                       | Distribute use by Gross<br>Amount    | Pf  |
| Allocation             | 1      | LNAI_MIGRATION_DUSAN_TEST_WEEKLY                                             | 20-MAR-2024 07:45:30<br>PM     | WEEKLY           | Active                           | From Previous Days Use | SUNDAY                    | Distribute use by Gross<br>Amount    | Þł  |
| Internal Allocation    | 1      | TEST SCHEDULED                                                               | 18-MAR-2024 03:49:49<br>PM     | MONTHLY          | Suspended Till : 31-DEC-<br>2025 | From Previous Days Use | N/A                       | Distribute use by Gross<br>Amount    | Pf  |
| Ç<br>Scheduled Reports |        |                                                                              |                                |                  |                                  |                        |                           |                                      | ,   |

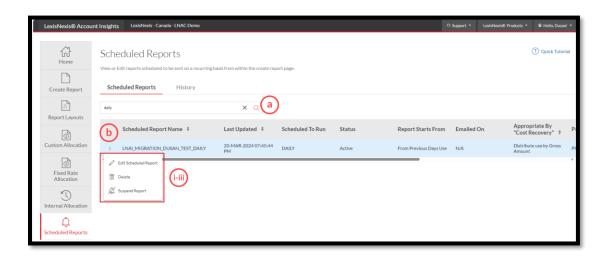

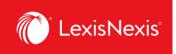

- 3. Under the **History** option, you can see the history of when each alert has been generated and sent. This is especially useful if you were unable to receive an alert to your email, for whatever reason.
  - a. To find an alert, start typing the name of the alert in **Search by template name** box.
  - b. To narrow down the alert by date, select the dates within the **From** and **To** boxes and then click the **Search** button.
  - c. To download the alert, click the **Download** icon on the left-hand side of the list.

| LexisNexis® Accour      | nt Insights  | LexisNexis - Canada - LNAC Demo                                                       |                                  |                            |                                               | O Support ▼ Lexis!   | Nexis® Products 💌  | Hello, Dusan! •     |
|-------------------------|--------------|---------------------------------------------------------------------------------------|----------------------------------|----------------------------|-----------------------------------------------|----------------------|--------------------|---------------------|
| Home<br>Create Report   | View or Edit | luled Reports<br>reports scheduled to be sent on a recu<br>led Reports <b>History</b> | rring basis from within the crea | ate report page.           |                                               |                      | (                  | ?) Quick Tutorial   |
| Report Layouts          | Search by t  | template Name<br>To                                                                   | <br>ت                            | a<br>Search b              |                                               |                      |                    |                     |
| Fixed Rate              | Schedu       | uled Report Name 💲                                                                    | Scheduled                        | Emailed Date 🗘             | File Name                                     |                      | Emailed Addre      | esses Firs          |
| Allocation              | 🛓 LNAI_M     | IGRATION_DUSAN_TEST_DAILY                                                             | DAILY                            | 31-MAR-2024 06:06:21<br>AM | DLY_LNAI_SR_LNAI_MIGRATION_DUSAN_TEST_DAILY_C | 3312024_060420695.cs | v dusan.vuksanovic | @lexisnexis.ca 30-1 |
| $\overline{\mathbf{O}}$ | 🛓 LNAI_M     | IGRATION_DUSAN_TEST_DAILY                                                             | DAILY                            | 30-MAR-2024 06:07:25<br>AM | DLY_LNAI_SR_LNAI_MIGRATION_DUSAN_TEST_DAILY_0 | 3302024_060420866.cs | v dusan.vuksanovic | @lexisnexis.ca 29-1 |
| Internal Allocation     | 🛓 LNAI_M     | IGRATION_DUSAN_TEST_DAILY                                                             | DAILY                            | 29-MAR-2024 06:04:48<br>AM | DLY_LNAI_SR_LNAI_MIGRATION_DUSAN_TEST_DAILY_C | 3292024_060420692.cs | v dusan.vuksanovic | @lexisnexis.ca 28-1 |
| <b>A</b>                | 🕹 LNAI_M     | IGRATION_DUSAN_TEST_DAILY                                                             | DAILY                            | 28-MAR-2024 06:05:05<br>AM | DLY_LNAI_SR_LNAI_MIGRATION_DUSAN_TEST_DAILY_C | 3282024_060420820.cs | v dusan.vuksanovic | @lexisnexis.ca 27-1 |
| Û                       | 🕹 LNAI_M     | IGRATION_DUSAN_TEST_DAILY                                                             | DAILY                            | 27-MAR-2024 06:05:45<br>AM | DLY_LNAI_SR_LNAI_MIGRATION_DUSAN_TEST_DAILY_C | 3272024_060420798.cs | v dusan.vuksanovic | @lexisnexis.ca 26-1 |
| Scheduled Reports       | 🕹 LNAI_M     | IGRATION_DUSAN_TEST_DAILY                                                             | DAILY                            | 26-MAR-2024 06:09:55<br>AM | DLY_LNAI_SR_LNAI_MIGRATION_DUSAN_TEST_DAILY_C | 3262024_060517064.cs | v dusan.vuksanovic | @lexisnexis.ca 25-1 |
|                         | 🕹 LNAI_M     | IGRATION_DUSAN_TEST_DAILY                                                             | DAILY                            | 25-MAR-2024 06:06:25<br>AM | DLY_LNAI_SR_LNAI_MIGRATION_DUSAN_TEST_DAILY_C | 3252024_060516891.cs | v dusan.vuksanovic | @lexisnexis.ca 24-1 |
|                         | Ł LNAI_M     | IGRATION_DUSAN_TEST_DAILY                                                             | DAILY                            | 24-MAR-2024 06:06:01<br>AM | DLY_LNAI_SR_LNAI_MIGRATION_DUSAN_TEST_DAILY_0 | 3242024_060516838.cs | v dusan.vuksanovic | @lexisnexis.ca 23-1 |
|                         | 🛓 LNAI_M     | IGRATION_DUSAN_TEST_DAILY                                                             | DAILY                            | 23-MAR-2024 06:06:00<br>AM | DLY_LNAI_SR_LNAI_MIGRATION_DUSAN_TEST_DAILY_C | 3232024_060516964.cs | v dusan.vuksanovic | @lexisnexis.ca 22-1 |
|                         | Ł LNAI_M     | IGRATION_DUSAN_TEST_DAILY                                                             | DAILY                            | 22-MAR-2024 06:06:24<br>AM | DLY_LNAI_SR_LNAI_MIGRATION_DUSAN_TEST_DAILY_C | 3222024_060517160.cs | v dusan.vuksanovic | @lexisnexis.ca 21-1 |
|                         | 1            |                                                                                       |                                  |                            |                                               |                      |                    | >                   |

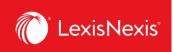

### How do I customize the look of my report?

Customizing your usage and chargeback reports gives you the freedom to only see the usage and chargeback data relevant to you and your organization. In LexisNexis Account Insights, this feature is called **Report Layouts**, whereas in PowerInvoice, it was called **User-Defined Reports**.

- 1. From anywhere within LexisNexis Account Insights, click on the **Report Layouts** tab.
- 2. Click the Create Report Layout link.

| LexisNexis® Acco              | ount l | Insights | 5 LexisNexis - Canada - LNAC Demo                             |                               |                        |              |              | O Support * LexisNexis® Produ | icts * @ Hello, Dusan! * |
|-------------------------------|--------|----------|---------------------------------------------------------------|-------------------------------|------------------------|--------------|--------------|-------------------------------|--------------------------|
| Home                          |        |          | ort Layouts<br>he layout of your report to display columns to | he last dad and is what order |                        |              |              |                               | Quick Tutorial           |
| Create Report                 |        |          | by report layout name                                         |                               | ③ Create Report Layout | 2            |              |                               |                          |
| Report Layouts                | 2      |          | Report Layout Name 🗍                                          | Create Date                   | Last Updated 🔅         | Profile Type | Shared Level | Last Updated By 🔅             |                          |
|                               |        | ÷        | CONNIE TEST REPORT TEMPLATE                                   | 12-MAR-2024 04:57 PM          | 12-MAR-2024 04:57 PM   | Private      | Editable     | CONNIE BRAUN                  |                          |
| Custom Allocation             |        | ÷        | REPORT LAYOUT TEST                                            | 25-MAR-2024 10:39 PM          | 25-MAR-2024 10:39 PM   | Private      | Editable     | DUSAN VUKSANOVIC              |                          |
| S<br>Fixed Rate<br>Allocation |        | 1        | TEST REPORT LAYOUT                                            | 18-MAR-2024 03:50 PM          | 18-MAR-2024 03:50 PM   | Private      | Editable     | ANGELINE1 HAN1                |                          |
| Internal Allocation           |        |          |                                                               |                               |                        |              |              |                               |                          |
| Ç<br>Scheduled Reports        |        |          |                                                               |                               |                        |              |              |                               |                          |

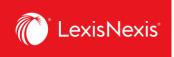

- 3. Give a name to your custom report layout under **Name Report Layout** box. If you want, enter the description of the report layout in the next box.
- 4. Under **Shared Level**, select if you would like this report to be visible to all administrators in your organization (**Shared**) or only to you (**Private**).
  - a. We recommend that you choose the **Shared > Editable** option, because if you are away for whatever reason and the report layout needs to be amended, other users would be able to go in and make the necessary changes.

| LexisNexis® Accou                   | nt Insights LexisNexis - Canada - LNAC Demo                                                                                                    |                                                                                                    |
|-------------------------------------|----------------------------------------------------------------------------------------------------|----------------------------------------------------------------------------------------------------|
| Home<br>Create Report               | Create Report Layout<br>step 1 Step 2 Finish                                                                                                    |                                                                                                    |
| Report Layouts<br>Custom Allocation | Name Report Layout TEST123  Description (Optional)  Add more detail about this layout, such as when it should be used  Shared Level Private  Shared Editable | Quick Links<br>Select Customer / Financial Accounts<br>All accounts selected<br>Report Settings<br>(?) Quick Tutorial |

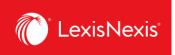

- Under Select Base Report, choose Detail Report > Detail by Client/User or Detail by User/Client. These two reports will give you the most options from which you can customize your report layout.
- 6. Click the **Next** button.

| )  | Detail Report 5                 |  |
|----|---------------------------------|--|
|    | Detail by Client/User •         |  |
| )  | Summary by User                 |  |
| )  | Summary by Client/User          |  |
| )  | Summary by Client               |  |
| )  | Summary by Client/User/Date     |  |
| )  | Summary by Activity Description |  |
| )  | Summary by Place of Business    |  |
| )  | Summary by Product              |  |
| ce | Next 6                          |  |

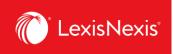

- 7. Drag-and-drop the columns that you want to include in the report layout within the **Column Sequence** option. Note that, in our example, the order of the first 2 columns cannot be altered.
  - a. If needed, you can customize the names of your columns by clicking the **Rename Item** link.
  - b. Once clicked, type in the new column name in the relevant field.
  - c. Finally, click **Save Changes**. (NOTE: Even though the old name is still being displayed in the report layout creation steps, only the newly edited name will display once you actually run the report.)

| LexisNexis® Accourt    | nt Insights LexisNexis - Canada - LNAC Demo |                               |                               | e e                                              |
|------------------------|---------------------------------------------|-------------------------------|-------------------------------|--------------------------------------------------|
| Home                   | Create Report Layout                        |                               |                               |                                                  |
| Create Report          | Detail by Client/User                       |                               | •                             |                                                  |
| Report Layouts         | Field Name                                  | Column Sequence Rename Item # | · · ·                         | e Column 🐠                                       |
| Custom Allocation      | USER ID                                     | CLIENT                        |                               |                                                  |
| I S Fixed Rate         | PLACE OF BUSINESS                           | USER NAME                     |                               |                                                  |
| Allocation             | TIME KEEPER ID                              | ADD BLANK COLUMN              |                               |                                                  |
| Internal Allocation    | MASTER FEATURE NAME                         | $\overline{\mathcal{O}}$      |                               |                                                  |
| C<br>Scheduled Reports | MEMBER PROFILE NAME                         | 7/                            |                               |                                                  |
|                        | DATE                                        | Create Report                 |                               |                                                  |
|                        | PRICING CATEGORY NAME                       |                               | Detail by Client/User         | $\sim$                                           |
|                        | ACTIVITY DESCRIPTION                        | Report Layouts                | Field Name<br>Select All      | Column Sequence Save Changes Sum a<br>Select All |
|                        |                                             | Custom Allocation             | USER ID                       | CLIENT<br>Enter new name                         |
|                        |                                             | <b>Fixed Rate</b>             | PLACE OF BUSINESS             | USER NAME                                        |
|                        |                                             | Allocation                    | TIME KEEPER ID 🕀              | Enter new name                                   |
|                        |                                             | Internal Allocation           | MASTER FEATURE NAME           | DATE +++                                         |
|                        |                                             | Scheduled Reports             | USER GROUP                    |                                                  |
|                        |                                             |                               | PRICING CATEGORY NAME         | Enter new name                                   |
|                        |                                             |                               | CONTRACT ADJUSTMENT           | TYPE OF CHARGE                                   |
|                        |                                             |                               | CONTRACT NET                  | QUANTITY +                                       |
|                        |                                             |                               | TRANSACTIONAL GROSS           | CONTRACT GROSS (Total Price)                     |
|                        |                                             |                               | TRANSACTIONAL 🕂<br>ADJUSTMENT | Total Price (7b)                                 |
|                        |                                             |                               | TRANSACTIONAL NET             | ADD BLANK COLUMN                                 |

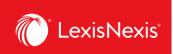

8. Once you are happy with your selections, click **Next** at the bottom of the page.

| PRICING CATEGORY NAME       | ¢ | CONTRACT GROSS (TOTAL PRICE) |      |     |
|-----------------------------|---|------------------------------|------|-----|
| CONTRACT ADJUSTMENT         | ÷ | ADD BLANK COLUMN             |      |     |
| CONTRACT NET                | ÷ |                              |      |     |
| TRANSACTIONAL GROSS         | ÷ |                              |      |     |
| TRANSACTIONAL<br>ADJUSTMENT | ÷ |                              |      |     |
| TRANSACTIONAL NET           | ÷ |                              |      |     |
| TOTAL BEFORE TAX            | ÷ |                              |      |     |
| TAXES*                      | ÷ |                              |      |     |
| TOTAL CHARGES               | ÷ |                              |      |     |
| BILLABLE YES/NO             | ÷ |                              |      |     |
| NON-BILLABLE ZONE NAME      | ↔ |                              |      | 8   |
| Reset All                   |   |                              | Back | Nex |

9. If everything is in order, click the **Save** button to create the new report layout.

| Home                          | Create Report Layout |              |                       |                |  |  |  |  |  |  |
|-------------------------------|----------------------|--------------|-----------------------|----------------|--|--|--|--|--|--|
|                               | Step 1 Step 2 Finish |              |                       |                |  |  |  |  |  |  |
| Create Report                 | Review Report Layout |              |                       |                |  |  |  |  |  |  |
| Report Layouts                | Report Layout Name   | Shared level | Base Report           | Report Columns |  |  |  |  |  |  |
| ©<br>Custom Allocation        | TEST123              | Private      | Detail by Client/User | 7              |  |  |  |  |  |  |
| 5<br>Fixed Rate<br>Allocation | Back Save 9          |              |                       |                |  |  |  |  |  |  |

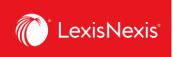

10. You can select this newly created layout to your reports when you click **Create Report** tab > **Apply Report Layout (optional)** > click the **None selected** box for a dropdown display

| LexisNexis® Accou        | nt Insights LexisNexis - Canada - LNAC Demo                                                    |
|--------------------------|------------------------------------------------------------------------------------------------|
| Home                     | Create Report                                                                                  |
| Create Report            | 424WW4ZQK LexisNexis - Canada - LNAC Demo Billing & Allocation Internal Allocation             |
| Report Layouts           | Date Range O Standard Date Range: Month to date (01-Mar-2024 - 30-Mar-2024)                    |
| ©<br>Custom Allocation   | <ul> <li>Select Month</li> <li>March 2024 </li> <li>Custom Date Range</li> </ul>               |
| Fixed Rate<br>Allocation | Apply Report Layout (optional)                                                                 |
| Internal Allocation      | None Selected                                                                                  |
| C<br>Scheduled Reports   | CONNIE TEST REPORT TEMPLATE - Detail by Client/User REPORT LAYOUT TEST - Detail by Client/User |
|                          | S TEST REPORT LAYOUT - Detail by Client/User TEST123 - Detail by Client/User                   |

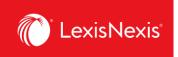

# How do I customize pricing for individual activities in my report?

Customizing pricing allows you to create your own price list for the purposes of client chargeback, rather than relying on LexisNexis pricing models. In LexisNexis Account Insights, custom pricing is called **Fixed Rate Allocation**, whereas in PowerInvoice, it was called **Custom Pricing**.

- 1. From anywhere within LexisNexis Account Insights, click the Fixed Rate Allocation tab.
- 2. Click the **Fixed Rate Template** link.

| LexisNexis® Accou        | nt Ins | ights   | LexisNexis - Canada - LNAC Demo |                                 |                         |                      | ·            | O Support • LexisNexis@ I | Products *       |
|--------------------------|--------|---------|---------------------------------|---------------------------------|-------------------------|----------------------|--------------|---------------------------|------------------|
| لین<br>Home              |        |         | d Rate Allocation               | activity by class and sub-class |                         |                      |              |                           | Quick Tutorial   |
| Create Report            | S      | earch b | y template name                 | Q                               | ③ Create Fixed Rate Tem | plate 2              |              |                           |                  |
| Report Layouts           |        |         | Fixed Rate Template Name 💲      | Methods                         | Filters                 | Last Updated 👙       | Profile Type | Shared Level              | Created By \$    |
|                          |        | 1       | DUSAN FIXED RATE TEMPLATE TEST  | Fixed Amount                    | Filters Applied         | 25-MAR-2024 11:23 PM | Private      | Editable                  | DUSAN VUKSANOVIC |
| Custom Allocation        |        | 1       | TEST FIXED                      | Percentage                      | Filters Applied         | 18-MAR-2024 03:36 PM | Private      | Editable                  | ANGELINE1 HAN1   |
| Fixed Rate<br>Allocation | )      |         |                                 |                                 |                         |                      |              |                           |                  |

- 3. Give a name to your **Fixed Rate Template** under the **Name Fixed Rate Template** box. If you want, enter the description of the Fixed Rate Template in the next box.
- 4. Under **Shared Level**, select if you would like this template to be visible to all administrators in your organization (**Shared**) or only to you (**Private**).
  - a. We recommend that you choose the **Shared > Editable** option, because if you are away for whatever reason and the report layout needs to be amended, other users would be able to go in and make the necessary changes.
- 5. Click Next.

| LexisNexis® Account      | Insights LexisNexis - Canada - INAC Demo                                                              | O Support * | LexisNexis® Products * | Hello, Dusan! * |
|--------------------------|----------------------------------------------------------------------------------------------------|-------------|------------------------|-----------------|
| لیک<br>Home              | Create Fixed Rate Template                                                                            |             |                        |                 |
| Create Report            | Name and Define     (2) Assign Content Rates     (3) Assign Template Filters     (4) Preview and Save |             |                        |                 |
|                          | Name and Define                                                                                       |             |                        | Quick Tutorial  |
| Report Layouts           | Name Fixed Rate Template:                                                                             |             |                        |                 |
| (G)<br>Custom Allocation | Description (Optional)                                                                                |             |                        |                 |
| Fixed Rate<br>Allocation | Add more detail about this template, such as when it should be used                                   |             |                        |                 |
| Internal Allocation      | Shared Level 4<br>Private 4<br>Shared                                                                 |             |                        |                 |
| Scheduled Reports        | Esitable *                                                                                            |             |                        | (5)             |
|                          |                                                                                                    |             | Cancel Reset All       | Next            |

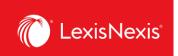

6. Because all fields <u>must have</u> some value, we recommend that you first enter the value of <u>100.00%</u> in the **Apply to all listed charges** box and click the **Apply** button.

| LexisNexis® Accou        | nt Insights LexisNexis - Canada - LNAC Demo                                                                                                    | O Support * | LexisNexis® Products * | Hello, Dusan! *    |
|--------------------------|----------------------------------------------------------------------------------------------------|-------------|------------------------|--------------------|
| LT<br>Home               | Create Fixed Rate Template                                                                                                    |             |                        |                    |
| Create Report            | Name and Define     Image: State State S |             | (1 Undo                | (?) Quick Tutorial |
| Report Layouts           | The percentage rate entered should be the desired cost recovery rate. If you wish to recover 25% of the contract gross amount a rate of 25% should be entered.                                                                                                    | ×           | 5                      |                    |
| ©<br>Custom Allocation   | Activity Class                                                                                                    |             |                        |                    |
| Fixed Rate<br>Allocation | Q     Search Classes       Apply to all listed charges     100.00 ×                                                                                                    |             |                        |                    |
| Internal Allocation      | Classes Rates                                                                                                    |             |                        |                    |
| Ó                        | ALERTS 100.00 × ×                                                                                                    |             |                        |                    |
| Scheduled Reports        | BRIEF ANALYSIS 🗮 100.00 N                                                                                                    |             |                        |                    |
|                          |                                                                                                    |             |                        |                    |
|                          |                                                                                                    |             |                        |                    |
|                          |                                                                                                    |             |                        |                    |
|                          | D 0 & 0 = 100.00 * ×<br>D 0 C ACCESS = 100.00 * ×                                                                                                    |             |                        |                    |

7. Now, you can go in and customize not just each class, but specific activity types and activity categories. Below, you can find a pathway how to amend the pricing for some of the most common activities in our platforms. We will imagine that we want to change the activity to be charged back at \$5.

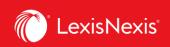

a. Running a search: CLASS = SEARCH → TYPES OF CHARGES = ACCESS CHARGE → ACTIVITY CATEGORY = LEXIS, switch to dollar sign and enter the value 5.00

| Activity Class                                                                                                    | Activity Type Xpply to SEARCH individually                                                             | Activity Category<br>Apply to ACCESS CHARGE individually                                                             |
|----------------------------------------------------------------------------------------------------|----------------------------------------------------------------------------------------------------|----------------------------------------------------------------------------------------------------|
| Q Search Classes                                                                                                    | Q Search Types of Charge                                                                               | Q Search Categories (All                                                                                             |
| 100.00 x S Apply                                                                                                    | 100.00 % S Apply                                                                                       | 100.00 % Apply                                                                                                    |
| LEXIS+ GENERAT       100.00 % % ×         LITIGATION ANAL       100.00 % % ×         LITIGATION PROF       100.00 % % ×         MEDICAL NAVIGA       100.00 % % × | → Types of Charges Rates ACCESS CHARGE Mixed Rates FEATURE FUNCTI 100.00 % X LEVEL 1 SEARCH 100.00 % X | → IN LASES IUU.UU * * * * *<br>IN LEGISLATION, STATI 100.00 * \$ ×<br>LEXIS \$ 5.00 * \$ ×<br>MY CASES 100.00 * \$ × |
| PATENT         100.00 % 5 ×           PUBLIC RECORDS         100.00 % 5 ×                                                                                         | LEVEL 2 SEARCH = 100.00 % X                                                                            | MY LEGISLATION, STAT                                                                                                 |
| SEARCH Mixed Rates                                                                                                    | PUB REC SEARCH         100.00 % % X           TP1-SEARCHES         100.00 % % X                        | NEWSDESK EXPORT 100.00 % S ×                                                                                         |

b. Accessing a secondary source (e.g. legal encyclopedia): CLASS = DOC ACCESS → TYPES OF CHARGES = DOC ACCESS → ACTIVITY CATEGORY = CA ENCYCLOPEDIAS, switch to dollar sign and enter the value 5.00

| Activity Class                                                                                                    |               | Activity Type Apply to DOC ACCESS individually                 |               | Activity Category<br>Apply to DOC ACCESS individually                                                                                                    |
|----------------------------------------------------------------------------------------------------|---------------|----------------------------------------------------------------|---------------|----------------------------------------------------------------------------------------------------|
| Q     Search Classes       Apply to all listed charges       100.00       %       Apply                                                                                                    |               | Apply to all listed charges       100.00 %                     |               | Q Search Categories (All       Apply to all listed charges       100.00 %                                                                                                    |
| Classes     Kates       ALERTS     100.00 % \$ X       BRIEF ANALYSIS     100.00 % \$ X       COMPETITIVE IN     100.00 % \$ X       CONTEXT     100.00 % \$ X       COURTLINK     100.00 % \$ X       D&B     100.00 % \$ X       DOC ACCESS     Mixed Rates | $\rightarrow$ | Types of Charges 🕜 Rates          DOC ACCESS       Mixed Rates | $\rightarrow$ | CA DRAFTING COMMI 100.00 % S ×<br>CA EMERGING ISSUES 100.00 % S ×<br>CA ENCYCLOPEDIAS \$ 5.00 % S ×<br>CA FACTA 100.00 % S ×<br>CA FORMS (Activity De 100.00 % S ×<br>CA FORMS (High Level 100.00 % S ×<br>CA LAW REVIEWS ANE 100.00 % S × |

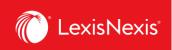

#### c. Accessing caselaw:

CLASS = DOC ACCESS  $\rightarrow$  TYPES OF CHARGES = DOC ACCESS  $\rightarrow$  ACTIVITY CATEGORY = CA CASES (Activity Description), switch to dollar sign and enter the value **5.00** 

| Activity Class                                                                                                    | Activity Type Apply to DOC ACCESS individually | Activity Category<br>Apply to DOC ACCESS individually                                                                                                    |
|----------------------------------------------------------------------------------------------------|------------------------------------------------|----------------------------------------------------------------------------------------------------|
| Q Search Classes       Apply to all listed charges       100.00 % S   Apply                                                                                                    | Apply to all listed charges       100.00 *     | Q     Search Categories     All       Apply to all listed charges     100.00 %     Apply                                                                                                    |
| Classes     Rates       ALERTS     100.00 % § ×       BRIEF ANALYSIS     100.00 % § ×       COMPETITIVE IN     100.00 % § ×       CONTEXT     100.00 % § ×       COURTLINK     100.00 % § ×       D & B     100.00 % § ×       DOC ACCESS     Mixed Rates | → Types of Charges<br>DOC ACCESS Mixed Rates   | CA ANALYTICAL MATE 100.00 % % ×<br>CA CASE CITATORS 100.00 % % ×<br>CA CASE SUMMARIES 100.00 % % ×<br>CA CASES (High Level C 100.00 % % ×<br>CA CASES (Activity Des \$ 5.00 % ×<br>CA CONSTITUTIONS 100.00 % % ×<br>CA DICTIONARIES (Act 100.00 % % × |

d. Accessing legislation: CLASS = DOC ACCESS → TYPES OF CHARGES = DOC ACCESS → ACTIVITY CATEGORY = CA LEGISLATION, STATUTORY CODES AND COURT RULES, switch to dollar sign and enter the value 5.00

| Activity Class                                                                                                    | Activity Type Apply to DOC ACCESS individually                                        | Activity Category X<br>Apply to DOC ACCESS Individually                                                                                                    |  |  |  |
|----------------------------------------------------------------------------------------------------|---------------------------------------------------------------------------------------|----------------------------------------------------------------------------------------------------|--|--|--|
| Q Search Classes       Apply to all listed charges       100.00 *                                                                                                    | Q     Search Types of Charge       Apply to all listed charges     100.00 % 5   Apply | Q     Search Categories     All       Apply to all listed charges     100.00 % 5     Apply                                                                                                    |  |  |  |
| Classes     Kates       ALERTS     100.00 % % ×       BRIEF ANALYSIS     100.00 % % ×       COMPETITIVE IN     100.00 % % ×       CONTEXT     100.00 % % ×       COURTLINK     100.00 % % ×       D & B     100.00 % % ×       DOC ACCESS     Mixed Rates | → Types of Charges  Rates  DOC ACCESS  Mixed Rates                                    | CA LAW REVIEWS AND<br>CA LEGAL ARTICLES<br>100.00 % ×<br>CA LEGISLATION CITA:<br>\$ 5.00 \$ ×<br>CA LEGISLATION, STAT<br>\$ 5.00 \$ ×<br>CA MOTIONS<br>100.00 % ×<br>CA PLEADINGS<br>100.00 % ×<br>CA DLEADINGS<br>100.00 % ×<br>CA DLEADINGS<br>100.00 % ×<br>CA DLEADINGS |  |  |  |

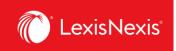

e. Accessing caselaw or legislation citator CLASS = DOC ACCESS → TYPES OF CHARGES = DOC ACCESS → CA LEGISLATION CITATORS or CA CASE CITATORS, switch to dollar sign and enter the value 5.00

| Activity Class                                                                                                    |               | Activity Type Apply to DOC ACCESS individually                                                                                                    | Activity Category X<br>Apply to DOC ACCESS individually |                                                                                                    |
|----------------------------------------------------------------------------------------------------|---------------|----------------------------------------------------------------------------------------------------|---------------------------------------------------------|----------------------------------------------------------------------------------------------------|
| Q Search Classes       Apply to all listed charges       100.00 % 5   Apply                                                                                                    |               | Search Types of Charge       Apply to all listed charges       100.00 %                                                                                                    |                                                         | Q     Search Categories (All       Apply to all listed charges       100.00 %   Apply                                                                                                    |
| Classes     Kates       ALERTS     100.00 % \$ X       BRIEF ANALYSIS     100.00 % \$ X       COMPETITIVE IN     100.00 % \$ X       CONTEXT     100.00 % \$ X       D&B     100.00 % \$ X       Doc ACCESS     Mixed Rates | $\rightarrow$ | Types of Charges 🥜 Rates          DOC ACCESS       Image: Constraint of the second second | $\rightarrow$                                           | CA LAW REVIEWS ANE 100.00 % 5 ×<br>CA LEGAL ARTICLES 100.00 % 5 ×<br>CA LEGISLATION CITA' \$ 5.00 \$ ×<br>CA LEGISLATION, STAT \$ 5.00 \$ ×<br>CA MOTIONS 100.00 % 5 ×<br>CA PLEADINGS 100.00 % 5 × |

8. Once you are happy with your amendments of individual item prices, click **Next**.

|                          | Assign Template Fixed Rates                                                                                                    |                                                                                                    |                                                                                                    | Jundo ? Quick Tutorial |
|--------------------------|----------------------------------------------------------------------------------------------------|----------------------------------------------------------------------------------------------------|----------------------------------------------------------------------------------------------------|------------------------|
| Report Layouts           | (i) The percentage rate entered should be the desired                                                                                                    | i cost recovery rate. If you wish to recover 25% of the contrac                                                                                                    | t gross amount a rate of 25% should be entered. 🗙                                                                                                    |                        |
| (S)<br>Custom Allocation | Activity Class                                                                                                    | Activity Type X<br>Apply to DOC ACCESS individually                                                                                                    | Activity Category X<br>Apply to DOC ACCESS individually                                                                                                    |                        |
| Fixed Rate<br>Allocation | Q     Search Classes       Apply to all listed charges     100.00 N II                                                                                                    | Q     Search Types of Charge       Apply to all listed charges     100.00 x and the physical search type of the physical search type of the p | Q     Search Categories (All y)       Apply to all listed charges     100.00 x                                                                                                    |                        |
| Internal Allocation      | COMPETITIVE IN       100.00 N       ×       ∧         CONTEXT       100.00 N       ×       ∧         COURTLINK       100.00 N       ×       ∧         D6.B       100.00 N       ×       ↓         D0C ACCESS       Mixed Rates       ↓         HOURLYTIME       \$ 0.00 O       ×       ↓         LEXIS-GENERAT       100.00 N       ×       ↓ | Types of Charges Rates                                                                                                    | CA CASE SUMMARIES         100.00         N         X           CA CASES (High Level)         100.00         N         X           CA CASES (Activity Des)         \$ 5.00         \$ X           CA CONSTITUTIONS         100.00         X           CA DICTIONARIES (Activity Des)         100.00         X           CA DICTIONARIES (Activity Des)         100.00         X           CA DICTIONARIES (Activity Des)         100.00         X           CA DICTIONARIES (Activity Des)         100.00         X | (8)                    |
|                          |                                                                                                    |                                                                                                    |                                                                                                    | Cancel Reset All Next  |

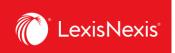

- 9. If you are looking to completely exclude specific items, you can select them from the list under the **Assign Template Filters** step.
  - a. If yes, select the items you wish to exclude.
  - b. If not, just click **Next**.

| Home                     | Create Fixed Rate Template |          |                                                  |         |                  |
|--------------------------|----------------------------|----------|--------------------------------------------------|---------|------------------|
| Create Report            | Name and Define            | 3 Assign | Template Filters (4) Preview and Save            |         |                  |
|                          | Template Filters           |          |                                                  |         | ? Quick Tutorial |
| A                        | Select a Category          |          | Q. Search for Activity Description to exclude    |         |                  |
| Report Layouts           | Activity Description       | ALL      | Select All: 30 Items                             | Exclude |                  |
| 6                        | Client IDs                 | ALL      |                                                  | Losions |                  |
| Custom Allocation        | Place of Business          | ALL      | ALERT SERVICE     BRIEF ANALYSIS REPORT          | 1       |                  |
| 6                        | Pricing Categories         | ALL      |                                                  | 1       |                  |
| Fixed Rate<br>Allocation | Product Names              | ALL      | CA CASE CITATORS     CA CASE SUMMARIES           |         |                  |
| 0                        | Types of Charges           | ALL      | CA CASES                                         |         |                  |
| Internal Allocation      | User Names                 | ALL      | CA DRAFTING COMMENTARY                           |         |                  |
| Ó                        |                            |          | CA EMERGING ISSUES ANALYSIS     CA ENCYCLOPEDIAS |         | $\bigcirc$       |

10. Finally, if you are happy with all your settings, click the **Save** button.

| LexisNexis® Accou        | Int Insights LexisNexis - Canada    | a - LNAC Demo                          |                              | ⊙ Support ▼ | LexisNexis® Products * | Hello, Dusan!      * |
|--------------------------|-------------------------------------|----------------------------------------|------------------------------|-------------|------------------------|----------------------|
| Home                     | Create Fixed Rat                    | e Template                             |                              |             |                        |                      |
|                          | $\oslash$ Name and Define $\oslash$ | Assign Content Rates ③ Assign Template | e Filters 4 Preview and Save |             |                        |                      |
| Create Report            | Review Assigned Changes             |                                        |                              |             |                        | ? Quick Tutorial     |
| ß                        | DUSAN FIXED RATE TEMPL              | ATE TEST 🧪                             |                              |             |                        |                      |
| Report Layouts           | > CLASSES                           | METHOD                                 | FILTERS                      |             |                        |                      |
| 5                        | 16 of 17 Classes                    | Fixed Amount                           | Not Applied                  |             |                        | (10)                 |
| Custom Allocation        |                                     |                                        |                              |             |                        |                      |
| Fixed Rate<br>Allocation |                                     |                                        |                              |             | Cancel                 | Save                 |

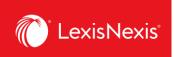

11. You can apply this newly created Gross Amount custom pricing to individual usage items when you click **Create Report** tab > **Select Method = Fixed Rate Allocation > Apply Fixed Rates =** click on the grey box and select the name of your Fixed Rate Allocation template

| LexisNexis® Accou               | Int Insights LexisNexis - Canada - LNAC Demo                                                                    | O Support *               | LexisNexis® Products *  @ Hello, Dusan! *                                                                |
|---------------------------------|----------------------------------------------------------------------------------------------------|---------------------------|----------------------------------------------------------------------------------------------------|
| Home                            | Create Report                                                                                                   |                           | ② Quick Tutorial                                                                                         |
| Create Report                   | 424WW4ZQK LexisNexis - Canada - LNAC Demo Billing & Allocation Internal Allocation                              |                           |                                                                                                    |
| Report Layouts                  | Date Range                                                                                                    |                           | a Statement                                                                                              |
| (S)<br>Custom Allocation        | Standard Date Range: Month to date (01-Mar-2024 - 30-Mar-2024) Select Month Custom Date Range Custom Date Range | 2024. Feb                 | een processed through 30-MAR-<br>ruary 2024 billing data is final.<br>nth data is preliminary until full |
| (5)<br>Fixed Rate<br>Allocation | From To                                                                                                    | month dat<br>Custom A     | a is available.<br>liocation Template cannot be<br>data prior to 01-APR-2024.                            |
| Internal Allocation             | Cost Recovery: Zero Priced Events: 1 Include 🗨                                                                  | A report is<br>for report | s not a bill. Reports are intended<br>ing purposes only.                                                 |
| C<br>Scheduled Reports          | Select Method: ① Apply Fixed Rates: ① Fixed Rate Allocation Vone Selected                                       | Quick                     |                                                                                                    |
|                                 | DUSAN FIXED RATE TEMPLATE TEST TEST FIXED                                                                       | 恣 All a                   | itomer / Financial Accounts<br>ccounts selected<br>rt Settings                                           |

12. When you run the report, the new pricing will be displayed under the column **CONTRACT NET AMOUNT**.

#### IMPORTANT NOTE FOR PRICING CUSTOMIZATION:

Only activities that have a **Contract Gross Amount** value that is higher than \$0 can be customized. All values that have a **Contract Gross Amount** value of \$0 cannot be customized. This is one of the reasons why users should carefully decide whether to have a **Doc-Access Pricing Model**, a.k.a. **Default Pricing Model** or **Search and Document Access Pricing Model**, a.k.a. **Hybrid Pricing Model**.

If your organization is looking to customize pricing, we recommend selecting the **Search and Document Access Pricing Model**. The reason is that, via this model, access to all primary sources (like caselaw, legislation, and case & legislation citators) will carry a **Gross Contract Amount** of \$0 and you will be able to modify the chargeback value of running a search as well as accessing secondary sources, like textbooks, legal encyclopedias, commentaries, law reviews and journals.

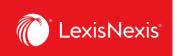

### How do I customize the total value for all platform subscriptions in my report?

There is a new feature in LexisNexis Account Insights that allows users to customize their own reference value for all platform subscriptions for chargeback purposes. This value is important because it serves as the reference for pro rating chargebacks within the **CONTRACT NET AMOUNT** column, ensuring that you are maximizing your total cost recovery dollars.

- 1. From anywhere within LexisNexis Account Insights, click the **Custom Allocation** tab.
- 2. Click the Create Custom Allocation Template link.

| LexisNexis® Account | : Insights | LexisNexis - Canada - LNAC Demo   |                                       |                        | O Support ▼          | LexisNexis@ Products 🔻 | Hello, Dusan! • |
|---------------------|------------|-----------------------------------|---------------------------------------|------------------------|----------------------|------------------------|-----------------|
| Home                |            | om Allocation                     | usage items within your Lexis         | sSubscription          |                      |                        | Quick Tutorial  |
| Create Report       |            | template name                     | Q                                     | Create Custom Allocati | ion Template 2       |                        |                 |
| Report Layouts      |            | Custom Allocation Template Name 🗍 | Financial Accounts                    | Create Date            | Last Updated 💲       | Profile Type           | Shared Lev      |
| Custom Allocation   | 1          | TEST CUSTOM                       | 1 of 1 Financial Accounts<br>Selected | 18-MAR-2024 03:29 PM   | 18-MAR-2024 03:32 PM | Private                | Editable        |

- 3. Give a name to your **Fixed Rate Template** under the **Name Custom Allocation Template** box. If you want, enter the description of the Custom Allocation Template in the next box.
- 4. Under **Shared Level**, select if you would like this template to be visible to all administrators in your organization (**Shared**) or only to you (**Private**).
  - a. We recommend that you choose the **Shared > Editable** option, because if you are away for whatever reason and the report layout needs to be amended, other users would be able to go in and make the necessary changes.

| LexisNexis® Accoun       | Insights LexisNexis - Canada - LNAC Demo                                                   | O Support ▼ | LexisNexis® Products *                                   | Hello, Dusan! •                              |
|--------------------------|--------------------------------------------------------------------------------------------|-------------|----------------------------------------------------------|----------------------------------------------|
| Home                     | Create Custom Allocation Template<br>424WW4ZQK:LexisNexis - Canada - LNAC Demo             |             |                                                          |                                              |
| Create Report            | Name Custom Allocation Template:<br>TEST CUSTOM                                            |             | Data has beer<br>through 01-Ai<br>February 202<br>final. | processed                                    |
| Custom Allocation        | Description (Optional) Add more detail about this template; such as when it should be used |             | Partial month<br>preliminary u<br>data is availab        | ntil full month                              |
| Fixed Rate<br>Allocation | Shared Level                                                                               |             | Custom Alloc<br>cannot be app<br>to 01-APR-20            | ation Template<br>Illed to data prior<br>24. |
| Internal Allocation      | Private     Shared                                                                         |             | A report is no<br>are intended<br>purposes only          |                                              |
| Scheduled Reports        | Constone -                                                                                 |             | Quick Li                                                 | nks                                          |

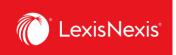

5. Next, under the **Monthly Subscription Cost** option, enter the values you wish to allocate for each Usage and Non Usage product. The values can be expressed either in dollars (e.g. \$1,000.00) or as percentages of the individual product's subscription value (e.g. 25%).

| Monthly Subscription Cost: |        | Apply Default A       | Allocation:                        |                  | _        |
|----------------------------|--------|-----------------------|------------------------------------|------------------|----------|
|                            |        | *All checked iter     | *All checked items require a value |                  |          |
|                            |        | Include               | <u>%</u>                           | OR <u>Amount</u> | $\frown$ |
| Context                    |        | <ul> <li>✓</li> </ul> | %                                  | \$ 0.0           | 0 5      |
| Diligence                  |        |                       | %                                  | \$ 0.0           | 0        |
| Intelligize                |        |                       | %                                  | \$ 0.0           | 0        |
| Lexis                      |        | <                     | %                                  | \$ 2,000.0       | 0        |
| Practical Guidance         |        | <ul><li>✓</li></ul>   | %                                  | \$ 2,000.0       | 0        |
| QuickLaw                   |        |                       | %                                  | \$ 1,000.0       | 0        |
| Monthly Cost:              | \$0.00 | Allocation:           | ∞%                                 | \$5,000.00       |          |
| Total Monthly Cost:        | \$0.00 | Allocated:            | ∞%                                 | \$5,000.00       |          |

6. Under **Custom Allocation Template Filters**, make sure to exclude any categories from your custom allocation.

| Custom Allocation Template Filters 6 | View All Filters  |
|--------------------------------------|-------------------|
| Select a Category                    |                   |
| Activity Description                 | ALL               |
| Client IDs                           | ALL               |
| Place of Business                    | ALL               |
| Pricing Categories                   | ALL               |
| Types of Charges                     | ALL               |
| User Names                           | ALL               |
|                                      | Reset All Filters |

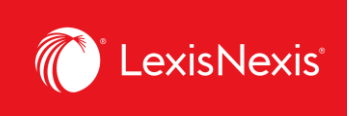

- 7. Once you are happy with your selections, click the **Save** button.
- 8. To assign your custom allocation as a part of a report, go to **Create Report** and under **Cost Recovery** option, click on the **Select Method** dropdown and select **Custom Allocation**.
- 9. Under **Apply Custom Allocation**, click the **None selected** grey box and select your custom allocation.

| LexisNexis® Account      | nsights LexisNexis - Canada - LNAC Demo                                                               | O Support 👻                                                                                                    | LexisNexis® Products 🔹 🏵 Hello, Dusan! 👻                                                                                                    |
|--------------------------|----------------------------------------------------------------------------------------------------|----------------------------------------------------------------------------------------------------|----------------------------------------------------------------------------------------------------|
| Home                     | Create Report<br>424WW4ZQK LexisNexis - Canada - LNAC Demo                                            |                                                                                                    | ② Quick Tutorial                                                                                                    |
| Create Report            | Billing & Allocation Internal Allocation Date Range                                                   |                                                                                                    | ♥ Data Statement                                                                                                    |
| ©<br>Custom Allocation   | Standard Date Range: Month to date (01-Apr-2024 - 01-Apr-2024)     Select Month     Custom Date Range | Data has been processed through 01-<br>APR-2024, February 2024 billing data is<br>final.<br>Partial month data is preliminary until |                                                                                                    |
| Fixed Rate<br>Allocation | Cost Recovery: Zero Priced Events: i Include<br>Select Method: i Apply Custom                         | Allocation: 1                                                                                                    | Farlia month data is preiminary unui<br>full month data is available.<br>Custom Allocation Template cannot be<br>applied to data prior to 01-APR-2024. |
| Internal Allocation      | Custom Allocation                                                                                     | ()                                                                                                    | A report is not a bill. Reports are<br>intended for reporting purposes only.                                                                           |

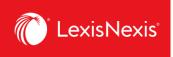

- 10. As an alternative to this process, you also do a manual custom allocation without creating a template when you are in the **Create Report** tab.
  - a. Under **Cost Recovery**, click on the **Select Method** dropdown and select **Default Allocation**.
  - b. Choose Distribute use by Gross Amount.
  - c. Under the **Monthly Subscription Cost** option, assign either the dollar amount or the percentage amount to Usage and Non Usage products.

|                                   | 424WW4ZQK LexisNexis - Canada - LNAC Demo                                                                                                    |
|-----------------------------------|----------------------------------------------------------------------------------------------------|
| Create Report                     | Billing & Allocation Internal Allocation                                                                                                    |
| A Report Layouts                  | Date Range                                                                                                    |
| ©<br>Custom Allocation            | <ul> <li>Standard Date Range: Month to date (01-Apr-2024 - 01-Apr-2024)</li> <li>Select Month</li> <li>Custom Date Range</li> </ul>                                                                                                    |
| <b>I</b> Fixed Rate<br>Allocation | Cost Recovery: Zero Priced Events: (i) Include                                                                                                    |
| S<br>Internal Allocation          | Select Method: (i)     Apply Default Allocation: (i)       Default Allocation     Image: Construction in the set of the set of the |
| Ç<br>Scheduled Reports            | Match Report Tax Amount to Invoice Tax Amount Monthly Subscription Cost Assign Recovery:                                                                                                    |
|                                   | % OR Amount % of Monthly Cost                                                                                                    |
|                                   | Usage Products \$0.00 % \$ 5000.00 C                                                                                                    |
|                                   | Total Monthly Cost: \$0.00 Recovery Amount: \$5,000.00                                                                                                    |

- 11. Once you are happy with all your selections, click **View** or **Download** to obtain the report.
- 12. Irrespective of the option you choose (whether through a **Custom Allocation** template or a manual allocation within the **Default Allocation** option), all pro rated chargebacks with the new Recovery Amount will be displayed in the **CONTRACT NET AMOUNT** column of the report.